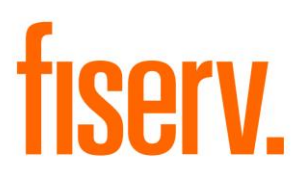

# **Member Number Generator**

**MemberNbrGenPkg.dnaxp DNAapp ID: 457076ec-b1b7-4709-8096-9208f440aa40**

**Fiserv Confidential**: Distribution restricted to:

- Clients using or considering purchase of the product described in this document
- Fiserv associates

© 2014 - 2021 Fiserv, Inc. or its affiliates. All rights reserved. This work is confidential and its use is strictly limited. Use is permitted only in accordance with the terms of the agreement under which it was furnished. Any other use, duplication, or dissemination without the prior written consent of Fiserv, Inc. or its affiliates is strictly prohibited. The information contained herein is subject to change without notice. Except as specified by the agreement under which the materials are furnished, Fiserv, Inc. and its affiliates do not accept any liabilities with respect to the information contained herein and is not responsible for any direct, indirect, special, consequential or exemplary damages resulting from the use of this information. No warranties, either express or implied, are granted or extended by this document.

#### [http://www.fiserv.com](http://www.fiserv.com/)

Fiserv is a registered trademark of Fiserv, Inc.

Other brands and their products are trademarks or registered trademarks of their respective holders and should be noted as such.

#### **Overview:**

The Member Number Generator DNAapp gives a financial institution the ability to assign a member number to a person or organization through the New Person Wizard and the 'More' menu of Relationship Profile.

### **Key Benefits:**

Assigning a member number to new people gives a financial institution the ability to uniquely identify a person. Often with external interfaces, a financial institution needs the ability to uniquely identify the entity (either a person or an organization).

Tax IDs are not necessarily unique between a person's social security number and an organization's EIN. Person and organization numbers are not unique across entities (i.e. Person 1234 could exist as well as Organization 1234). By assigning a member number, gives joint owners who are not otherwise members, the ability to use the external interfaces.

#### **Processing:**

The Member Number Generator can be launched from the following locations within DNA:

- From the 'More' menu of Relationship Profile
- As a step in the New Person Wizard

## **'More' Menu of Relationship Profile:**

If a person or organization is in need of a member number, the user can launch the Member Number Generator DNAapp from the 'More' menu of Relationship Profile.

This option can also be used to update the Member Group for a person/organization with an existing Member Agreement.

The user will search for the person or organization in Relationship Profile.

Once the person/organization is selected, click the 'More' menu, and then click the "Member Maintenance" option.

The Member Number Generator DNAapp is then launched and the current person or organization selected is passed into the screen.

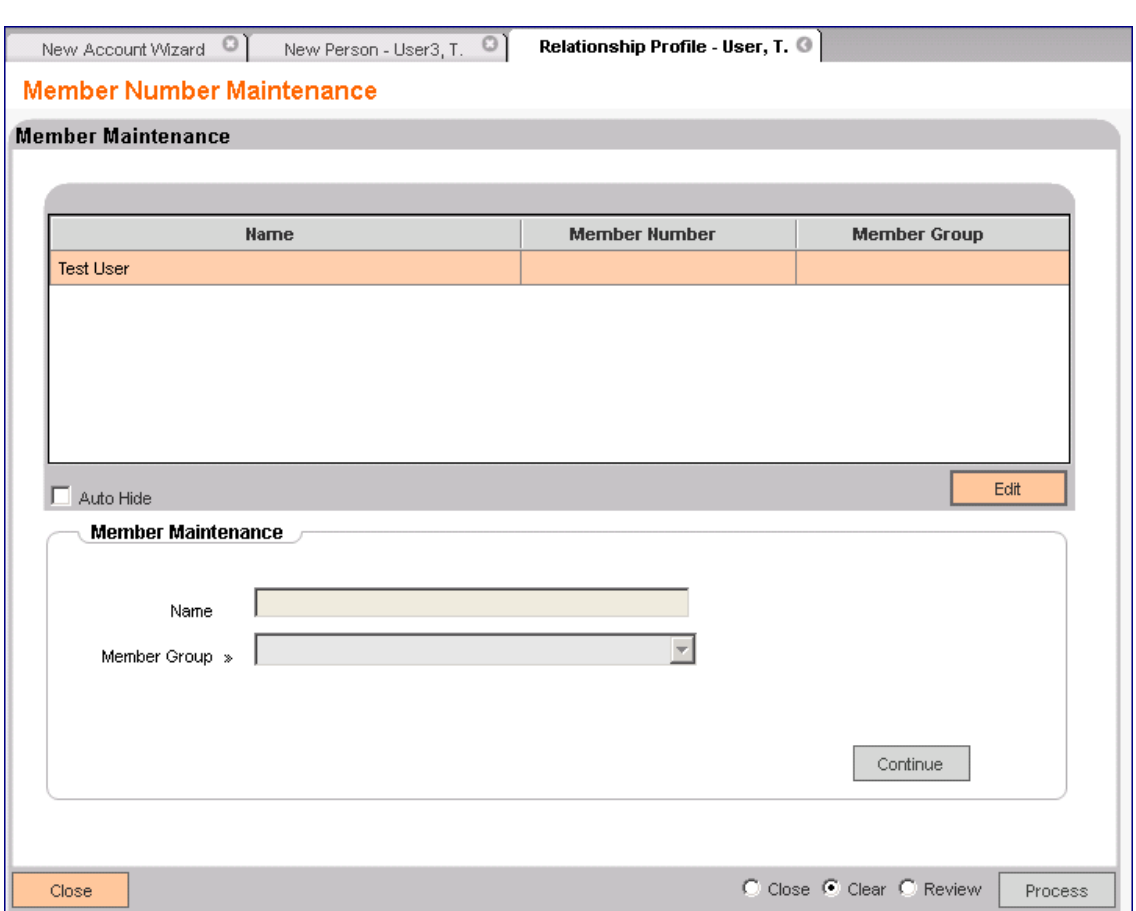

The user will then click the Edit button, and select a Member Group from the drop-down list.

Once a Member Group has been selected from the drop-down list, the user should do the following steps:

- 1. Click the 'Continue' button to update the information in the grid. Note: the database changes have not yet been applied.
- 2. Click the 'Process' button to create or update the Member Agreement and write the activity entries.

If the member agreement is being created, the Member # will be updated in the banner for the person or organization.

#### **New Person Wizard:**

When the New Person Wizard is started, the first screen to be launched is the New Person Creation screen. Once the necessary fields have been entered, the user clicks the 'Next' button and advances to the Person Type screen.

If the person type is defaulted, the user can click the 'Skip' button and advance to the next screen in the wizard. Otherwise, the user will update the person type(s) and then click the 'Next' button.

The Member Number Maintenance screen is the next screen in the New Person Wizard.

The user will click the Edit button, and then select the appropriate Member Group from the drop down list.

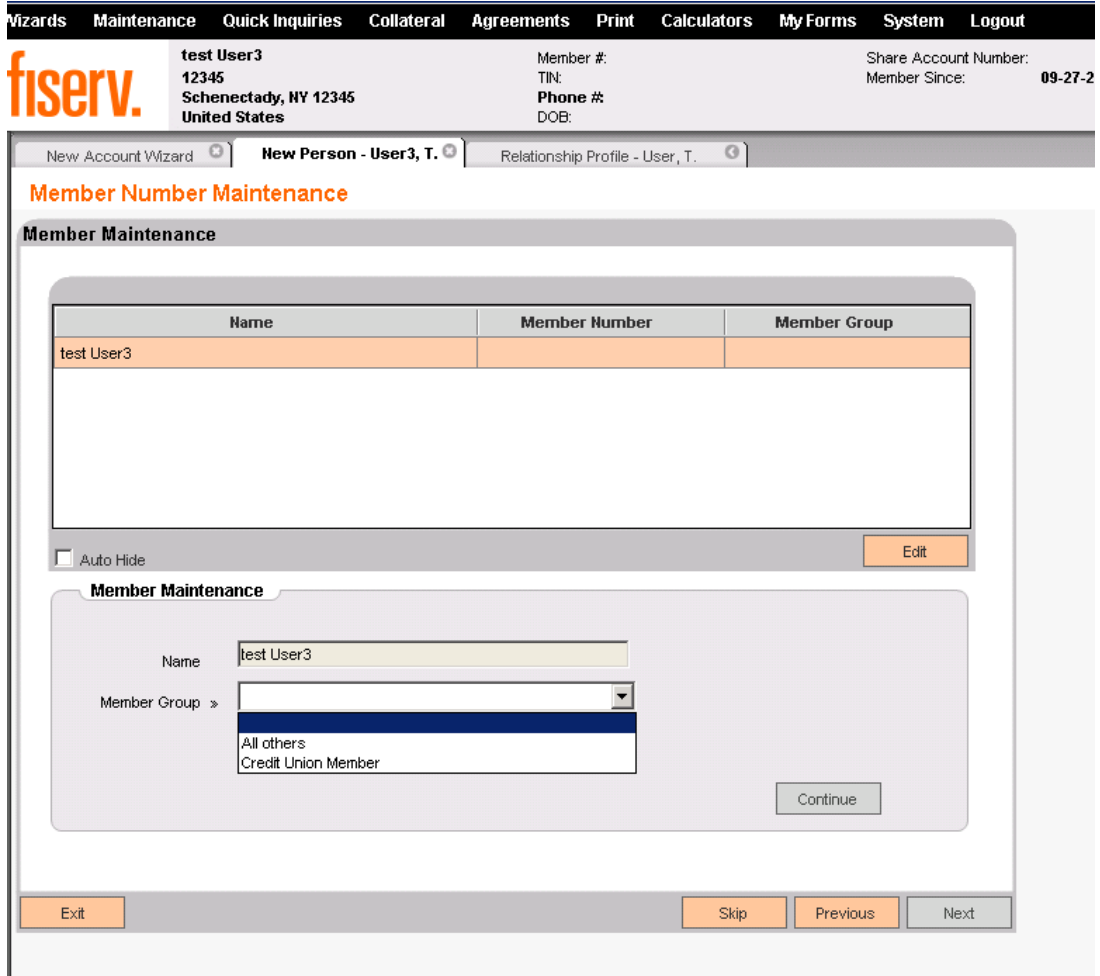

If a selection is not made in the Member Group drop down, the following error appears (along the bottom of the screen) when the user clicks the 'Continue' button:

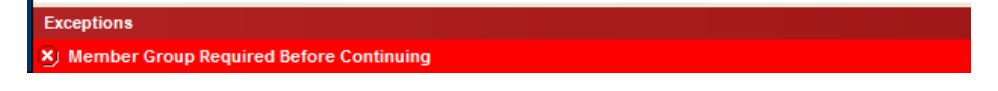

If a person has not been assigned a Member Group, the following error message appears when the user clicks the 'Next' button:

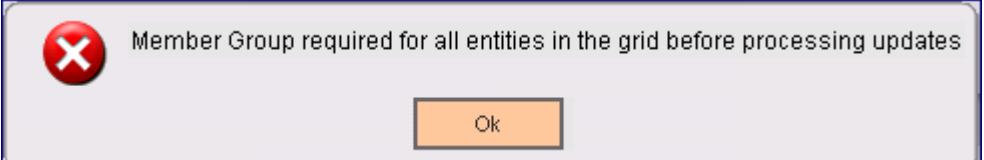

If 'Exit' is clicked on the Member Number Generator app, the following message will appear:

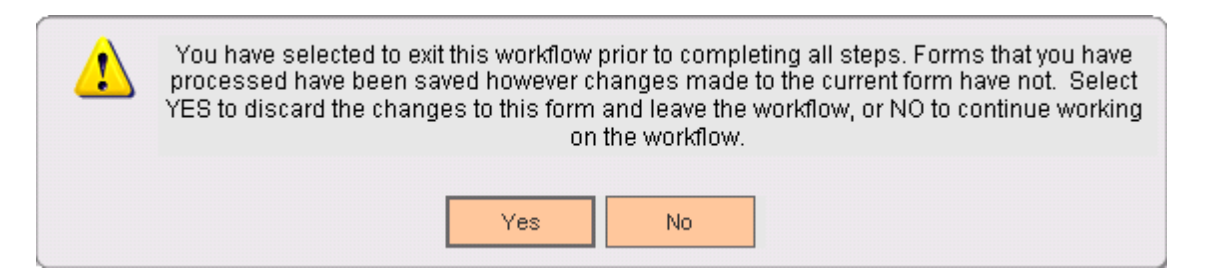

Click 'Yes' to close the New Person Wizard. Click 'No' to return to the Member Number Generator app screen.

Once a Member Group has been selected from the drop-down list, the user should do the following steps:

- 3. Click the 'Continue' button to update the grid. Note: the database changes have not yet been applied.
- 4. Click the 'Next' button to create the member agreement and to advance to the next screen in the New Person Wizard. Note: The Member # will appear in the banner throughout the remaining screens in the New Person Wizard.

#### **Institution Variables:**

The following Institution level variable is utilized. The variables can be found under the "Member Number Generator " (8MNG) calculation type.

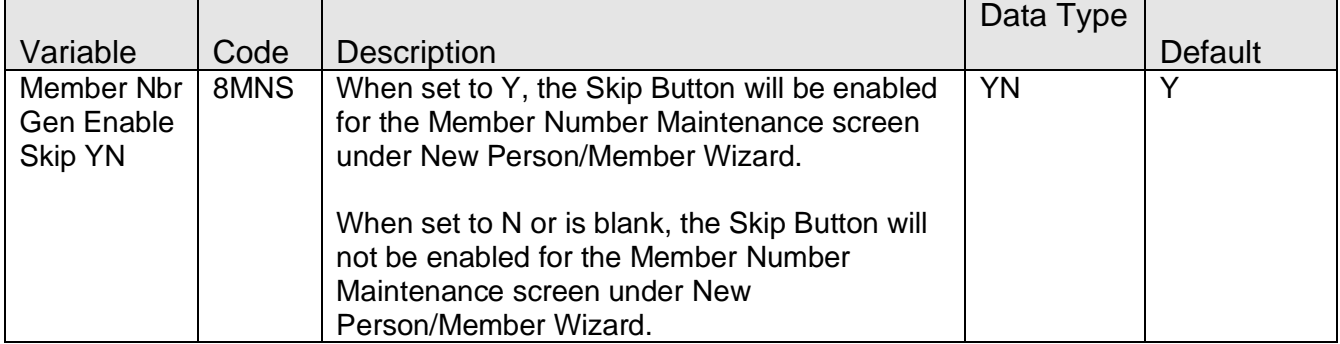

#### **Authorizations:**

To grant a user access to this App, the system admin can either add the "Member Number Maintenance (MNGA)" Auth group to the user or the "Member Number Maintenance AuthItem (MNGA)" and the "CAPR 7873 (7873)" AuthItems to an Auth group, such as financial service representatives, to which the user has access privileges. In either case, the system admin also needs to verify that the user be granted update and retrieval permissions.

AUTHDESC AUTHITEMCD AUTHITEMDESC PERMISSIONDESC Member Number Maintenance 7873 CAPR 7873 Employee Access Member Number Maintenance 7873 | CAPR 7873 | Update Member Number Maintenance | MNGA Member Number Maintenance | Employee Access Member Number Maintenance MNGA Member Number Maintenance Update

The following authorization entries are included in the installation:

If a user has not been granted authorization to use the Member Number Generator Winform app, the error message will be displayed and the screen will need to be closed.

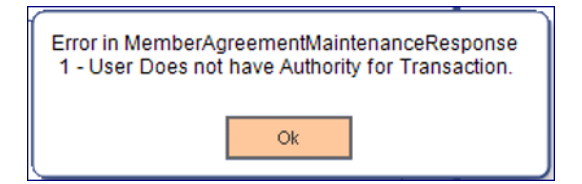

#### **Activity**

This application updates activity when member agreement is created, using the following Activity Category and Activity Type:

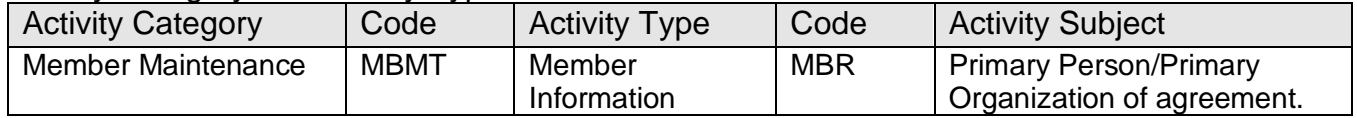

#### **Screens:**

#### **Navigation**

Member Number Maintenance:

>Relationships >Quick Inquiries >Relationship Profile >More >Member Maintenance

#### >Relationships

> Wizards

> New Person/Member

> New Person Creation

- > Person Type
- > Member Number Maintenance
- > …the rest of the screens within the New Person/Member Wizard

# **Screen Appearance (example):**

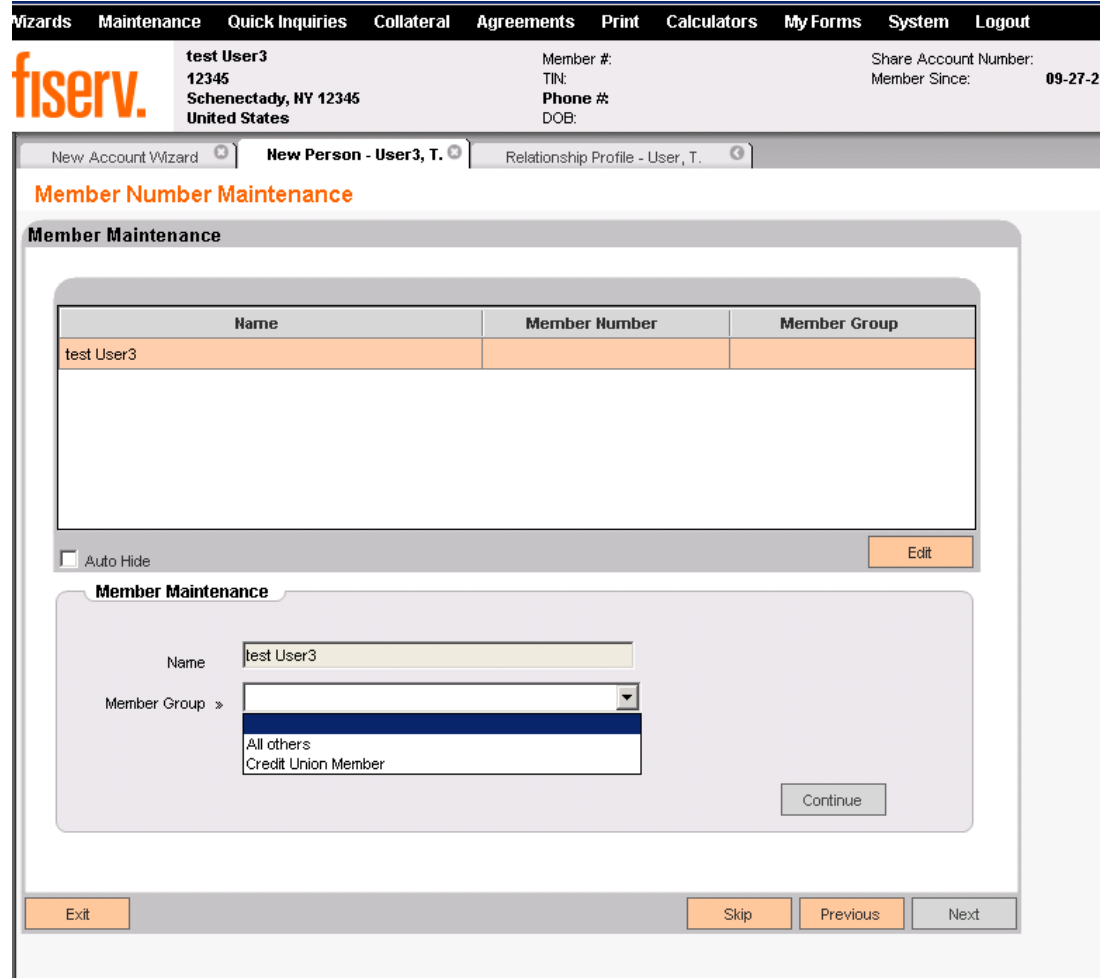

#### **Field Listing:**

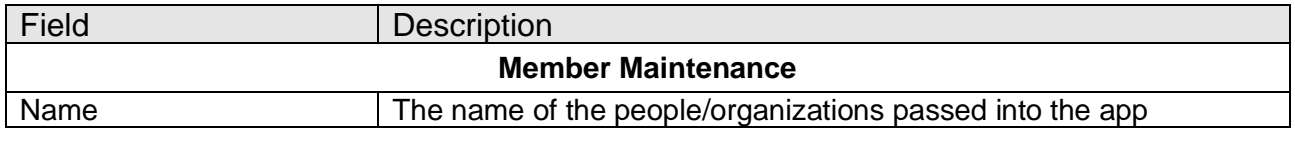

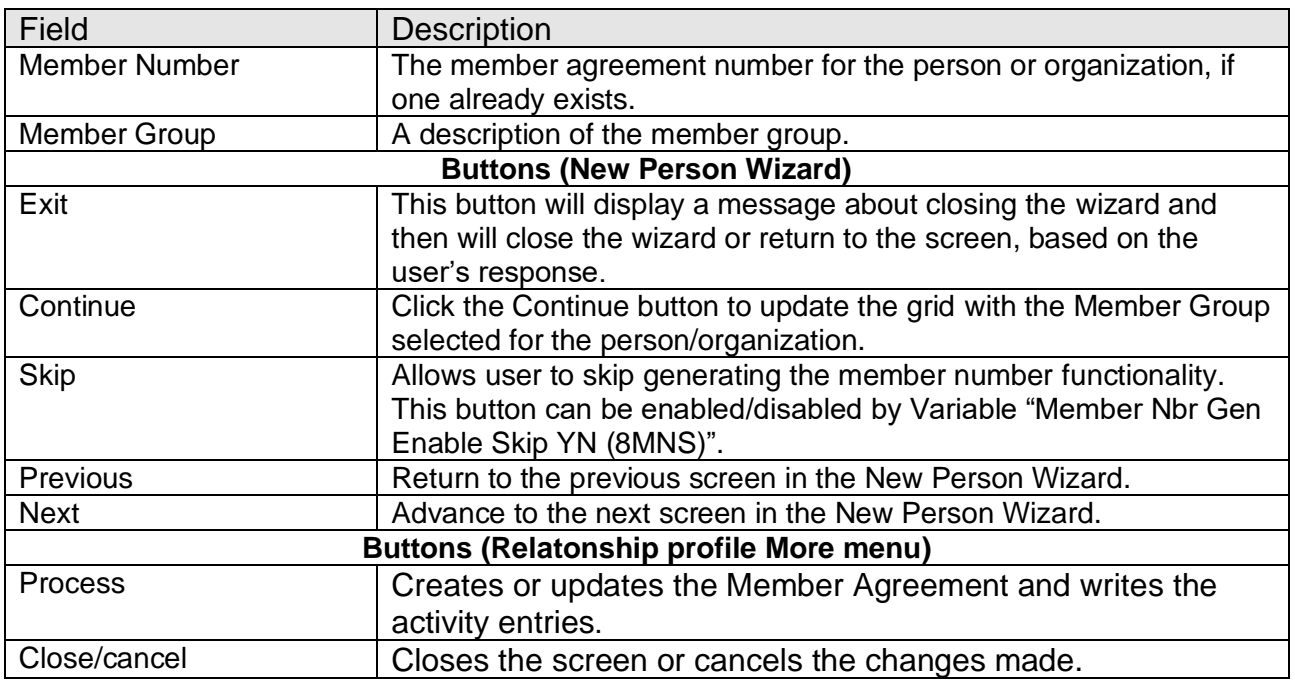

#### **Additional Requirements:**

- $\triangleright$  Requires DNA 4.5.2 or higher.
- ➢ .NET Framework 4.5.2
- $\triangleright$  Core API 2.1.0.5 or higher
- ➢ Requires the 'More' menu of Relationship Profile.
- ➢ This App will only work on Credit Union environment of DNA.
- ➢ Requires an 'Extensions' folder exist with the DNA.CoreApiService folder prior to installing this DNAapp.
- ➢ While updating from version 1.0.1.5 (or earlier) to an advanced version (1.0.1.6 or higher), there is a chance that an existing apps sharing the ApplId used by this app (version 1.0.1.5 or earlier versions) gets uninstalled, The same will be reflected in the "Extension Result Summary" screen of DNAapp management Console after the upgrade is finished. FIs are required to re-install the app which gets uninstalled while updating older versions to 1.0.1.6 (or higher). The same situation will not occur if it's a fresh install of version 1.0.1.6 (or higher).
- ➢ Starting with version 1.0.2.0, the DNAapp doesn't provide the "Member Number Generator" step in New Deposit Account Wizard (NDAW) and therefore, the corresponding components have been removed from the app. If an institution has older version of this app, it is recommended that the NDAW related components (MemberMaintenance.dnax and WFDMember.dnax) be either uninstalled or deactivated manually using the DNAapp Management Console.

# **Configuration Checklist:**

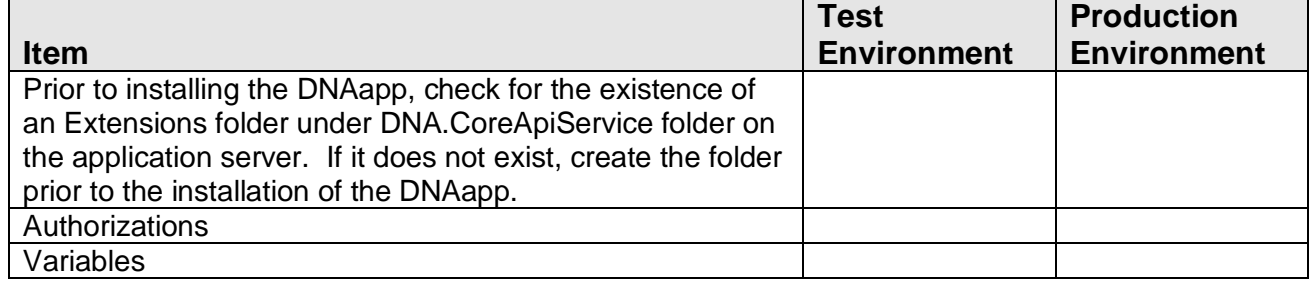

### **Revisions:**

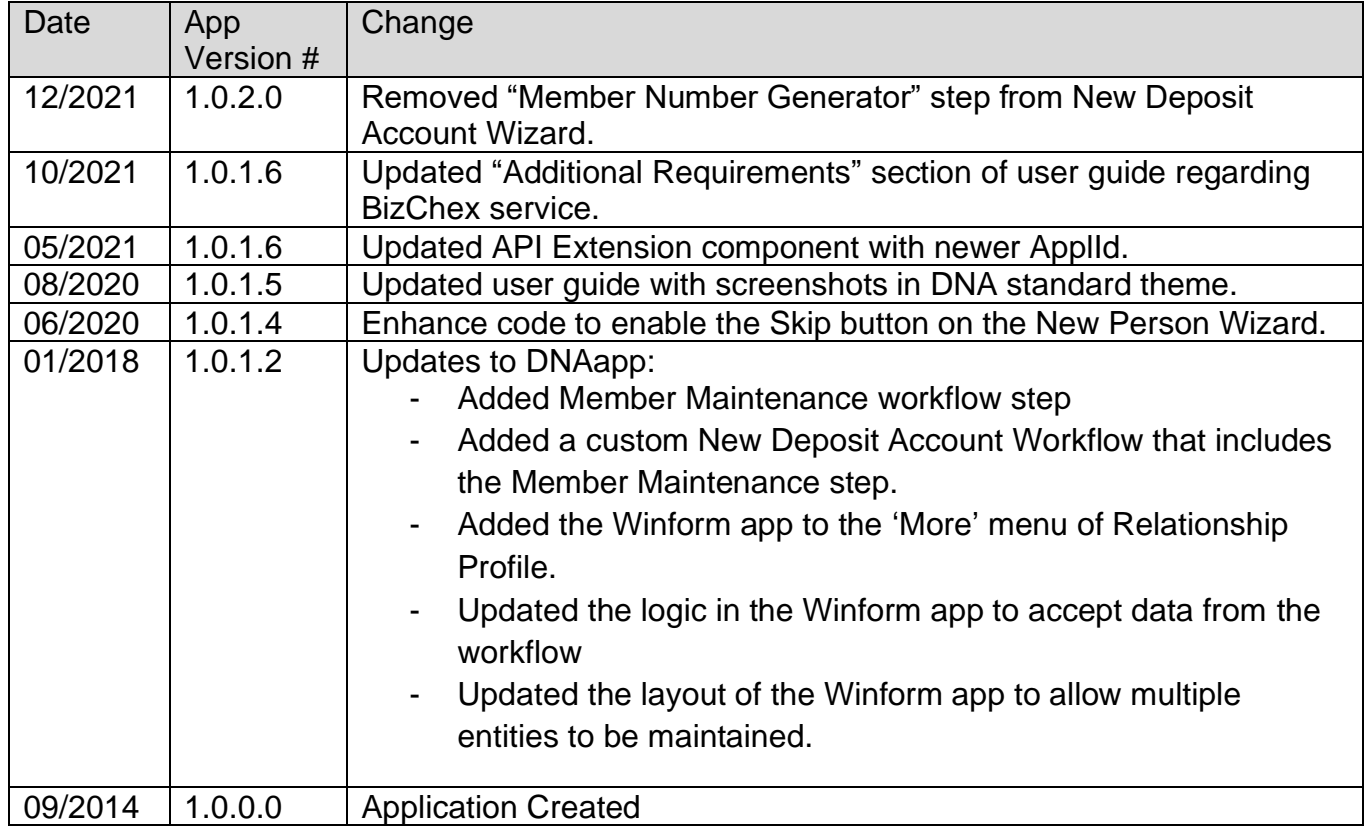